## **Download and Install Outlook App**

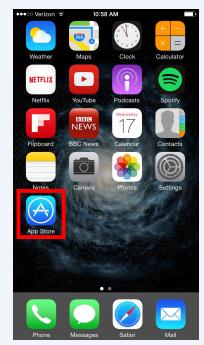

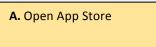

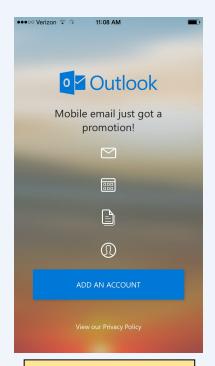

D. Select "Add an Account"

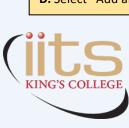

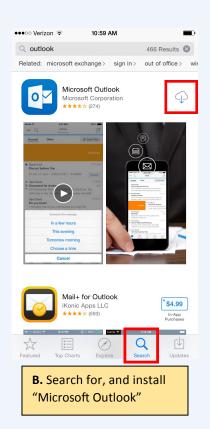

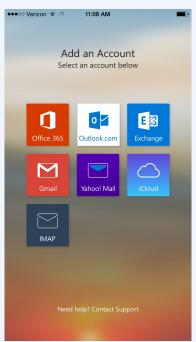

E. Select "Office 365"

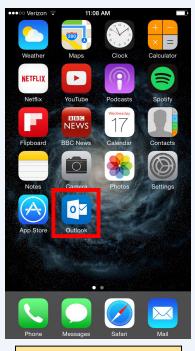

**C.** Launch the Outlook app

| ●●●○○ Verizon 🕏                                                                                                    | 11:09 AM               |   |
|----------------------------------------------------------------------------------------------------|------------------------|---|
|                                                                                                    |                        |   |
| 1                                                                                                    | Office 365             | × |
| Office 365                                                                                                    |                        |   |
| Sign in with your w                                                                                                   | vork or school account |   |
| someone@example.com                                                                                                   |                        |   |
| Password                                                                                                    |                        |   |
| Sign in Can                                                                                                    | ncel                   |   |
| Can't access your account?                                                                                            |                        |   |
|                                                                                                    |                        |   |
|                                                                                                    |                        |   |
|                                                                                                    |                        |   |
| Your work or school account can be used anywhere you see this symbol. © 2015 Microsoft Terms of use Privacy & Cookies |                        |   |

**F.** Enter username and password.

**Note.** Username includes "@kings.edu"